## **Guía para obtener la dirección MAC del interfaz de red de cable en MacOS**

- 1. Ve a "Preferencias del Sistema"
- 2. Selecciona "Red".

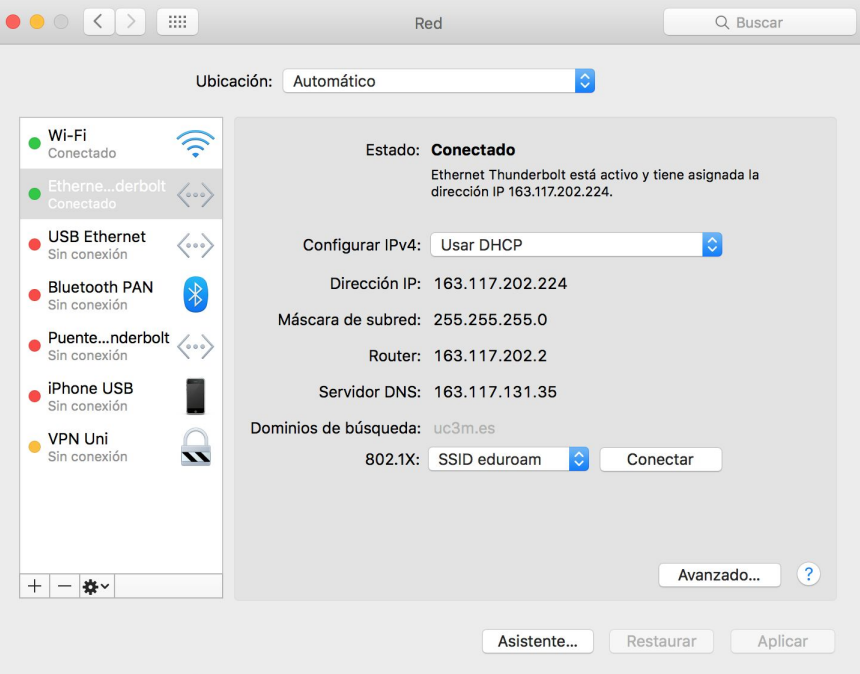

3. Selecciona Ethernet y pulsa el botón "Avanzado". En la pestaña "Hardware" verás el campo "Dirección MAC".

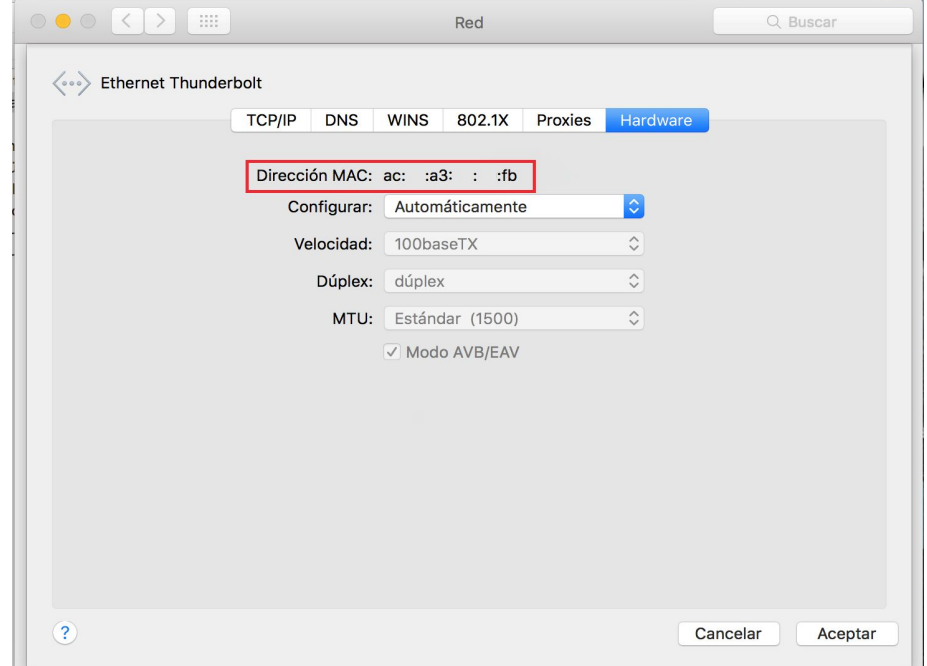